## **Kölcsön**

Az eVIR rendszer támogatja a termékek kölcsönadásával kapcsolatos adminisztratív folyamatokat.

A funkció használata előtt el kell végezni a következő beállításokat:

- 1. [Kölcsönzési napidíjat tartalmazó árkategória rögzítése](https://doc.evir.hu/doku.php/evir:kolcson:kolcsonzesi_napidij_arkategoria)
- 2. [Kölcsön szolgáltatás rögzítése](https://doc.evir.hu/doku.php/evir:kolcson:kolcson_szolgaltatas)
- 3. [Kölcsön számlázás cikkszám beállítása](https://doc.evir.hu/doku.php/evir:kolcson:kolcson_szamlazas_cikkszam_beallitasa)
- 4. [Kölcsön megjegyzés sablon rögzítése](https://doc.evir.hu/doku.php/evir:kolcson:kolcson_megjegyzes_sablon_rogzitese)

A beállítások elvégzését követően el lehet kezdeni a kölcsönadás funkció használatát:

- 1. [Termék kölcsönadása](#page-0-0)
- 2. [Kölcsön termék visszavétele](#page-2-0)
- 3. [Visszavett kölcsön számlázása](#page--1-0)

## <span id="page-0-0"></span>**Termék kölcsönadása**

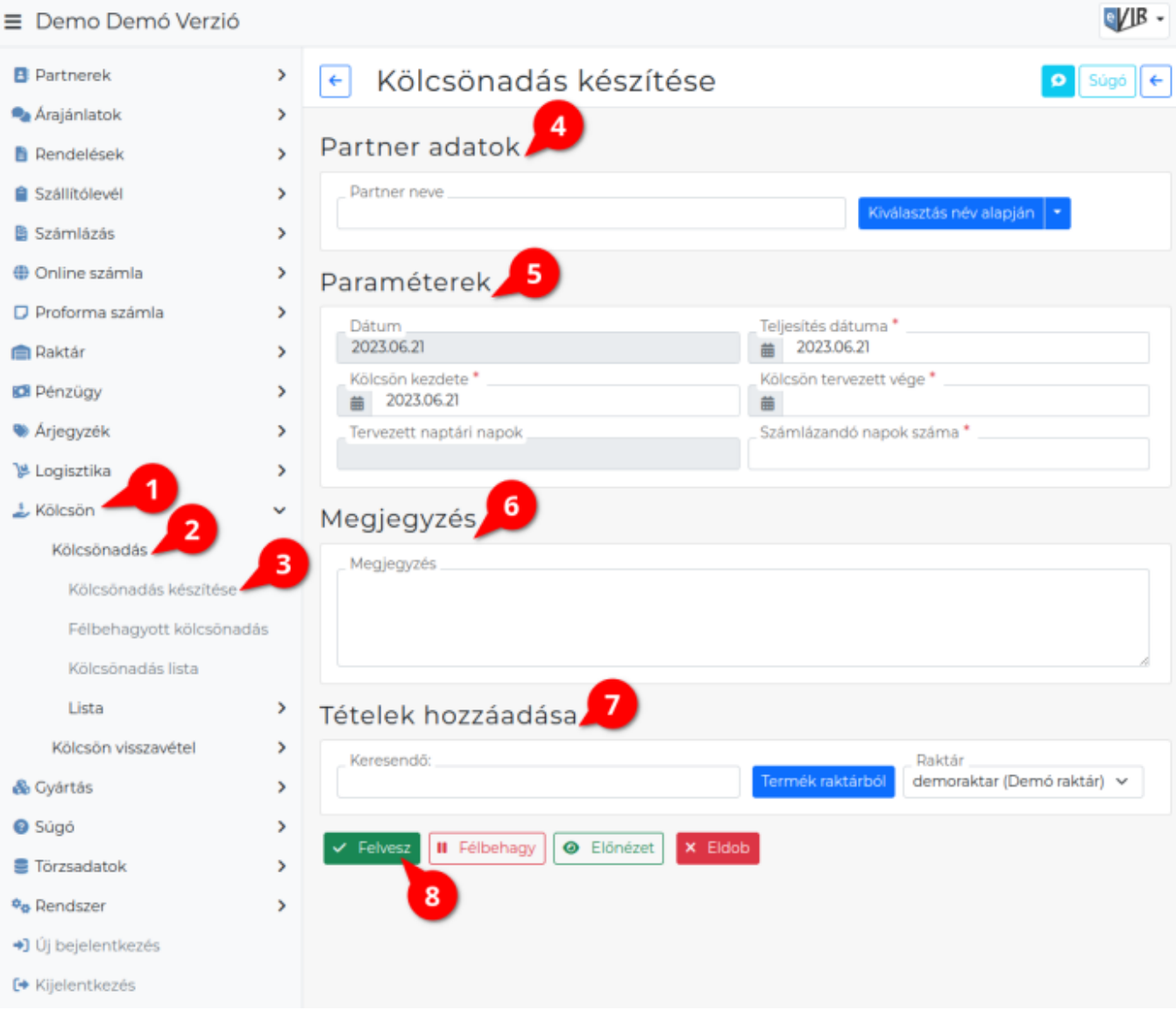

Termék kölcsönadásának lépései:

- 1. **Kölcsön**,
- 2. **Kölcsönadás**
- 3. **Kölcsönadás készítése** menüpont alatt a történik a kölcsönadás elindítása.
- 4. **[Partner kiválasztása](https://doc.evir.hu/doku.php/evir:bizonylatok:partner_adatok)**
- 5. **[Paraméterek megadása](https://doc.evir.hu/doku.php/evir:bizonylatok:parameterek)**:
	- 1. Dátum (Nem módosítható, a rendszer állítja be)
	- 2. **Kölcsön kezdete** és **Kölcsön tervezett vége** mezők kitöltése. Az oldal újratöltése után a rendszer kiszámolja a két dátum közötti naptári napok számát. Ezt figyelembe véve kell megadni a **Számlázandó napok** számát.
- 6. **[Megjegyzés](https://doc.evir.hu/doku.php/evir:bizonylatok:megjegyzes)** írása, ha szükséges.
- 7. **[Tételek hozzáadása](https://doc.evir.hu/doku.php/evir:bizonylatok:tetelek_hozzaadasa)** a Keresendő mezőbe írt adattal, majd a Termék raktárból gomb megnyomásával.
	- 1. Tételek hozzáadásának ismétlése egészen addig, ameddig az összes kívánt tétel szerepel a bizonylaton
- 8. **| Felvesz |** [gomb hatására](https://doc.evir.hu/doku.php/evir:alapok:funkcio_gombok) elkészül kölcsön [PDF,](https://doc.evir.hu/doku.php/evir:fogalmak:nyomtatas) melyet a böngésző jelenít meg.

Az elkészült PDF-en szerepelnek plusz adatok a képernyőn látotthoz képest: egyrészt a kölcsön megjegyzés végére odakerül a naptári és a számlázandó napok száma, másrészt minden tételnél feltüntetésre kerül a termék listaára tájékoztató jelleggel.

A kölcsönadás alkalmával létre jön egy raktár, ebbe kerül áthelyezésre az a termék, amelyet a kölcsön bizonylat tartalmaz.

<span id="page-2-0"></span>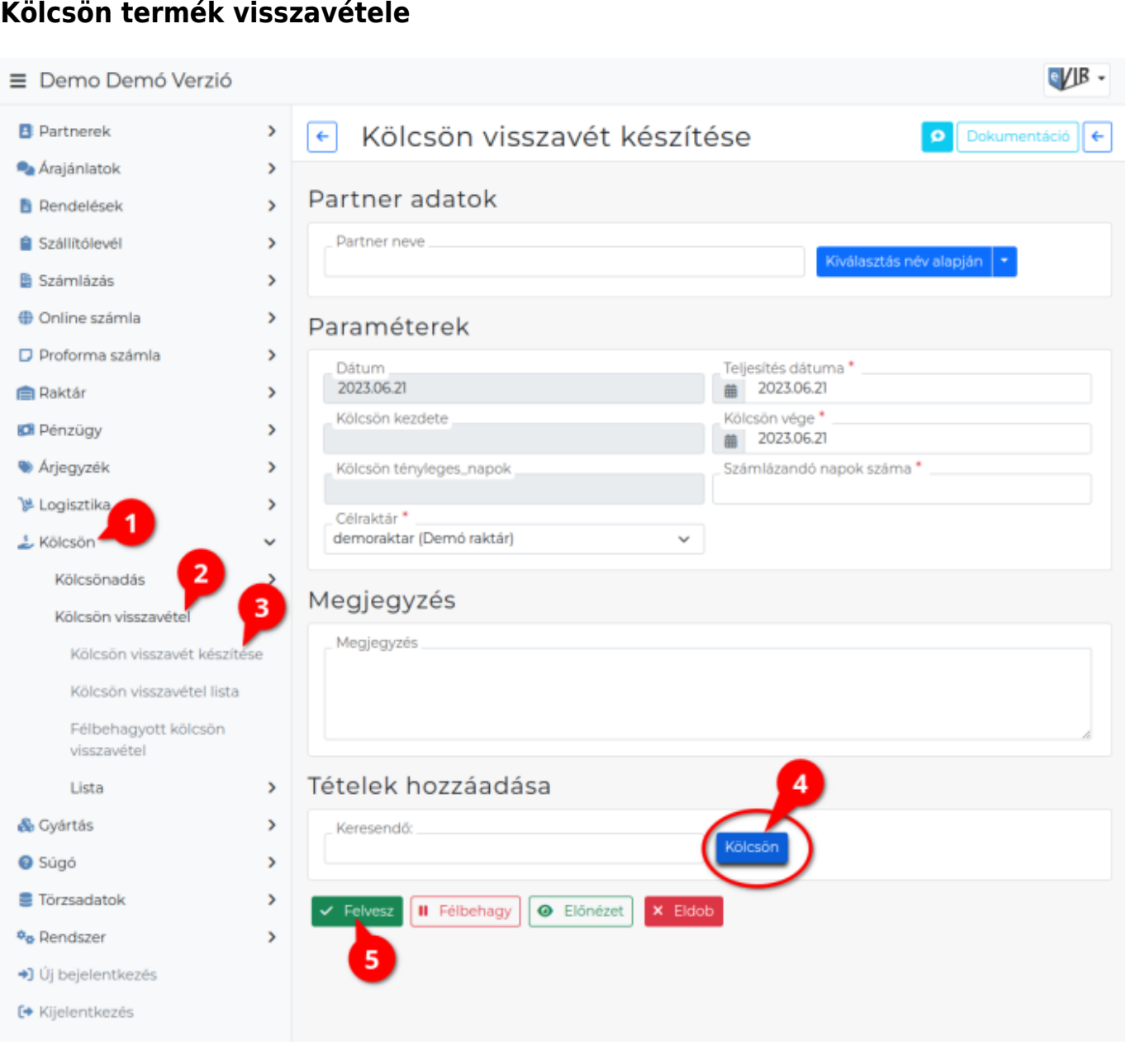

- 1. A **Kölcsön**,
- 2. **Kölcsön visszavétel**,
- 3. **Kölcsön visszavét készítése** menüpont ra kattintva lehet kölcsönadott terméket visszavenni.
- 4. [Tételek hozzáadása:](https://doc.evir.hu/doku.php/evir:bizonylatok:tetelek_hozzaadasa) Ha az adatok megadása helyett azonnal a **| Kölcsön |** gombra kattint a felhasználó, akkor a rendszer felsorolja az aktív, visszavételezhető kölcsönöket.
- 5. **| Felvesz |** [gombra kattintva](https://doc.evir.hu/doku.php/evir:alapok:funkcio_gombok) elkészül a visszavételről a [PDF bizonylat](https://doc.evir.hu/doku.php/evir:fogalmak:nyomtatas).

## **Visszavett kölcsön számlázása**

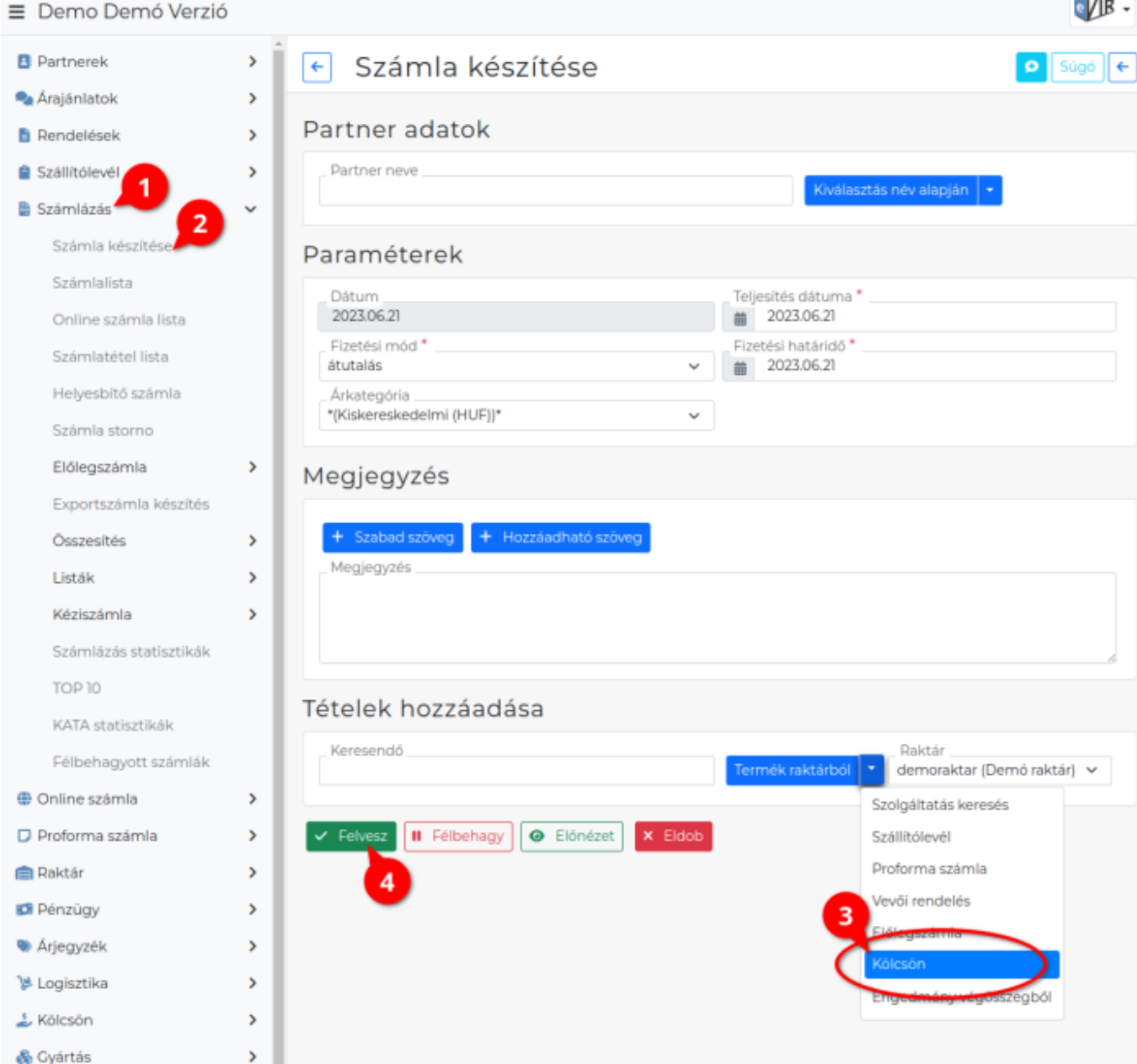

- 1. A [kölcsön termék visszavétele](#page-2-0) után számlázható a bérleti díj a **Számlázás**,
- 2. **[Számla készítés](https://doc.evir.hu/doku.php/evir:szamlazas:szamla)** menüben elindítva folyamatot.
- 3. [Tételek hozzáadása:](https://doc.evir.hu/doku.php/evir:bizonylatok:tetelek_hozzaadasa) a **| Kölcsön |** gombra kattintva megjelennek a számlázható kölcsönök.
- 4. Ezekből a számlázni kívánt sor kiválasztása után a szokásos számla készítési lépéseket követve, végül a **| Felvesz |** [gombra kattintva](https://doc.evir.hu/doku.php/evir:alapok:funkcio_gombok) elkészül a számla.

## From: <https://doc.evir.hu/> - **eVIR tudásbázis**

Permanent link: **<https://doc.evir.hu/doku.php/evir:kolcson:kolcson?rev=1687510864>**

Last update: **2023/06/23 11:01**

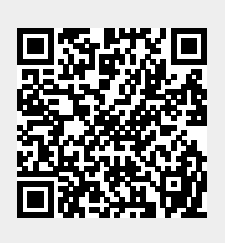